## Quick Start Guide | Kurzanleitung

English Deutsch

# T12/T12HP Assistant

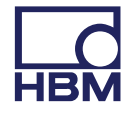

Hottinger Baldwin Messtechnik GmbH Im Tiefen See 45 D-64239 Darmstadt Tel. +49 6151 803-0 Fax +49 6151 803-9100 info@hbm.com www.hbm.com

Mat.: 7-####.1978 DVS: a1978-2.0 en/de HBM: public 07.2017

 $@$  Hottinger Baldwin Messtechnik GmbH.

Subject to modifications.

All product descriptions are for general information only. They are not to be understood as a guarantee of quality or durability.

Änderungen vorbehalten.

Alle Angaben beschreiben unsere Produkte in allgemeiner Form. Sie stellen keine Beschaffenheits- oder Haltbarkeitsgarantie dar.

### Quick Start Guide | Kurzanleitung

English Deutsch

# T12/T12HP Assistant

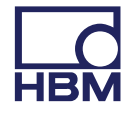

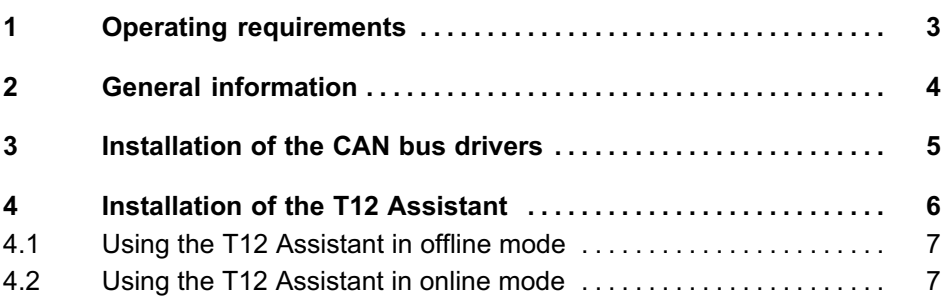

# 1 Operating requirements

<span id="page-4-0"></span>—<br>ЧВЫ

To run the T12 Assistant software, you need a PC that meets the following minimum requirements:

- $\bullet$ Intel Pentium 1GHz processor or equivalent
- Windows<sup>®</sup> XP or higher
- Internet Explorer 6.0
- Main memory (RAM)
	- 256 MB for Windows<sup>®</sup> XP
	- 1 GB for Windows $^{\circledR}$  7 or higher
- Graphic card with resolution of at least 800 x 600 pixels
- $\bullet$ 30Mbytes of free memory on your hard disk
- $\bullet$ Microsoft or 100% compatible mouse
- $\bullet$ USB interface
- PCAN USB adapter (PEAK<sup>®</sup> system) from DOGAWIST Investment GmbH (part of the HBM T12 setup toolkit)

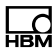

## <span id="page-5-0"></span>2 General information

The following description refers to the use of a USB CAN adapter under the Windows XP operating system or higher.

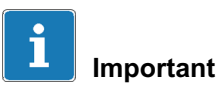

You need to have administrator rights for your Windows operating system for the installation described below.

# 3 Installation of the CAN bus drivers

<span id="page-6-0"></span>ᇳ

► Plug the USB CAN adapter into a free USB port on your PC.

In the default setting the Windows Assistant starts automatically to search for new hardware. Otherwise the driver is already installed on your system. If this is the case continue with section [4.](#page-7-0)

- ► If you would like to connect a dialog with Windows Update, select No, not this time and click Next.
- $\blacktriangleright$  In the next dialog box, leave the Install software automatically option activated.
- ► Insert the T12/T12HP system CD in the CD drive.

The Windows Assistant will normally detect this automatically and install the required USB drivers. If this does not happen, specify the path to the driver. It is located in the CD subdirectory CAN\_Driver\PCAN\_USB.

► Click Next or Finish to exit the Assistant.

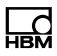

## <span id="page-7-0"></span>4 Installation of the T12 Assistant

- ► To launch the T12/T12HP system CD menu automatically, open and close the CD drive again. It is also possible to run the "Setup.exe" application in the master directory of the CD.
- ► When the menu is displayed, first select the required language.
- ► Select Install T12 Assistant to launch the installation program.
- ► Follow the instructions for the CAN bus connection and click Next.
- ► Confirm the Welcome screen with Next.
- ► Accept the license conditions and click Next. See also https://www.hbm.com/terms/software.
- ► Confirm the installation directory displayed on-screen with **Next** or adapt the path for the directory to meet your needs.
- ► Choose whether you want an icon for launching the T12 Assistant on your desktop and/or in the quickstart bar and then click **Next**.
- ► Click Install.
- ► When installation is complete, click Finish.

#### <span id="page-8-0"></span>4.1 Using the T12 Assistant in offline mode

After launching the program, select the **Offline** item as the interface and click **Start**.

#### 4.2 Using the T12 Assistant in online mode

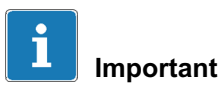

If you are only connecting one torque transducer, you must turn on the termination resistor in the D‐Sub plug (see the "T12/T12HP‐CAN bus/PROFIBUS" operating manual).

- ► Connect the T12 or T12HP torque transducer to the supply voltage and your bus system (see the "T12/T12HP Mounting Instructions" and "T12/T12HP CAN bus/PROFIBUS" operating manual).
- ► Launch the T12 Assistant.
- ► Click Scan to find the devices connected to the bus.

The devices that are found appear in a list. If you receive an error message, check all the bus connections and termination resistors.

 $\blacktriangleright$  Click Start to launch the program.

For more information see the T12 Assistant in online Help. Call Help with the F1 key (Context Help), or click the Help entry in the menu bar.

### Quick Start Guide | Kurzanleitung

English Deutsch

# T12/T12HP Assistant

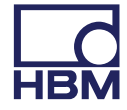

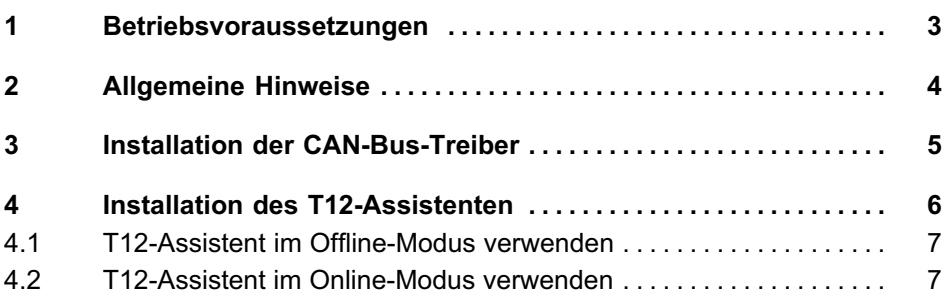

## 1 Betriebsvoraussetzungen

<span id="page-12-0"></span>—<br>ЧВЫ

Für den Betrieb der Software T12‐Assistent benötigen Sie einen PC mit folgenden Mindestvoraussetzungen:

- $\bullet$ Intel Pentium 1GHz oder gleichwertiger Prozessor
- Windows<sup>®</sup> XP oder höher
- Internet Explorer 6.0
- Hauptspeicher (RAM)
	- 256 MB bei Windows® XP
	- 1 GB ab Windows $^{\circledR}$  7
- Grafikkarte mit einer Auflösung von 800 x 600 Pixel
- $\bullet$ 30MByte freien Speicher auf Ihrer Festplatte
- $\bullet$ Microsoft oder 100% kompatible Maus
- $\bullet$ USB-Schnittstelle
- PCAN-USB-Adapter (PEAK<sup>®</sup>-System) der Firma DOGAWIST Investment GmbH (ist Bestandteil des T12‐Setup‐Toolkits von HBM)

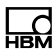

## <span id="page-13-0"></span>2 Allgemeine Hinweise

Die folgende Beschreibung bezieht sich auf die Verwendung eines USB‐CAN‐Adapters unter dem Betriebssystem Windows XP oder höher.

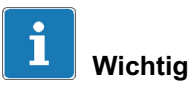

Für die nachfolgend beschriebene Installation benötigen Sie Administratorrechte für Ihr Windows‐Betriebssystem.

# 3 Installation der CAN-Bus‐Treiber

<span id="page-14-0"></span>ᇟ

Stecken Sie den USB-CAN-Adapter in einen freien USB‐Port ihres PCs.

In der Voreinstellung startet der Windows‐Assistent für das Suchen neuer Hardware automatisch. Andernfalls ist der Treiber bereits auf Ihrem System installiert. Fahren Sie in diesem Fall mit Abschnitt [4](#page-15-0) fort.

- ► Falls ein Dialog Sie mit Windows‐Update verbinden möchte, wählen Sie bitte Nein, diesmal nicht aus und klicken Sie auf Weiter.
- ► Lassen Sie im nächsten Dialog die Option Software automatisch installieren aktiviert.
- ► Legen Sie die T12/T12HP‐System‐CD in das CD‐ Laufwerk.

Der Windows‐Assistent erkennt diese normalerweise automatisch und installiert die benötigten USB‐Treiber. Falls dies nicht der Fall sein sollte, geben Sie den Pfad zum Treiber an: Er befindet sich im CD‐Unterverzeichnis CAN\_Driver\PCAN\_USB.

► Klicken Sie auf Weiter bzw. Fertig stellen, um den Assistenten zu beenden.

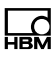

## <span id="page-15-0"></span>4 Installation des T12‐Assistenten

- ► Um das Menü der T12/T12HP‐System‐CD automatisch zu starten, öffnen und schließen Sie nochmals das CD‐Laufwerk. Starten Sie alternativ die Anwendung "Setup.exe" im Hauptverzeichnis der CD.
- ► Wählen Sie im angezeigten Menü die gewünschte Sprache aus.
- ► Wählen Sie T12-Assistent installieren, um das Installationsprogramm zu starten.
- ► Beachten Sie die Hinweise zum CAN-Bus‐Anschluss und klicken Sie auf Weiter.
- ► Bestätigen Sie das Begrüßungsfenster mit Weiter.
- ► Akzeptieren Sie die Lizenzbedingungen und klicken Sie auf Weiter. Siehe auch https://www.hbm.com/terms/software.
- ► Bestätigen Sie das angezeigte Installationsverzeichnis mit Weiter oder passen Sie den Verzeichnispfad ihren Bedürfnissen an.
- ► Wählen Sie aus, ob Sie ein Symbol für den Start des T12‐Assistenten auf dem Desktop und/oder der Schnellstartleiste haben möchten und klicken Sie auf **Weiter**
- ► Klicken Sie auf Installieren.
- ► Nach erfolgter Installation klicken Sie auf Fertigstellen.

#### <span id="page-16-0"></span>4.1 T12‐Assistent im Offline‐Modus verwenden

Nach dem Programmstart wählen Sie als Schnittstelle den Punkt Offline aus und klicken auf Starten.

#### 4.2 T12‐Assistent im Online‐Modus verwenden

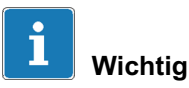

Falls Sie nur einen Drehmomentaufnehmer anschließen, müssen Sie den Abschlusswiderstand im D‐Sub‐Stecker einschalten (siehe Bedienungsanleitung "T12/T12HP‐CAN-Bus/PROFIBUS").

- ► Schließen Sie den Drehmomentaufnehmer T12 bzw. T12HP an die Versorgungsspannung und ihr Bussystem an (siehe "Montageanleitung T12/T12HP" und "Bedienungsanleitung T12/T12HP‐CAN-Bus/ PROFIBUS").
- ► Starten Sie den T12‐Assistenten.
- ► Klicken Sie auf Scan, um die am Bus angeschlossenen Geräte zu suchen.

Die gefundenen Geräte werden aufgelistet. Falls Sie eine Fehlermeldung erhalten, überprüfen Sie bitte alle Busverbindungen und Abschlusswiderstände.

► Klicken Sie auf Starten, um das Programm zu starten.

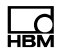

Weitere Hinweise finden Sie in der Onlinehilfe des T12‐Assistenten. Rufen Sie die Hilfe mit der F1‐Taste (Kontext‐Hilfe) auf oder durch Anklicken des Hilfe‐Eintrags in der Menüleiste.

a1978-2.0 en/de 7-####.1978 HBM: public

a1978-2.0 en/de 7+###:1978 HBM: public

HBM Test and Measurement Tel. +49 6151 803-0 Fax +49 6151 803-9100 info@hbm.com

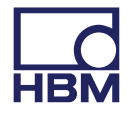

**measure and predict with confidence**